# ePosnet

## A Fiserv Global Digital Commerce platform

## Connect Integration manual LAS

Argentina and Uruguay

Version: 2020-3

Connect Integration manual LAS

Version 2020-3 (IPG)

## Contents

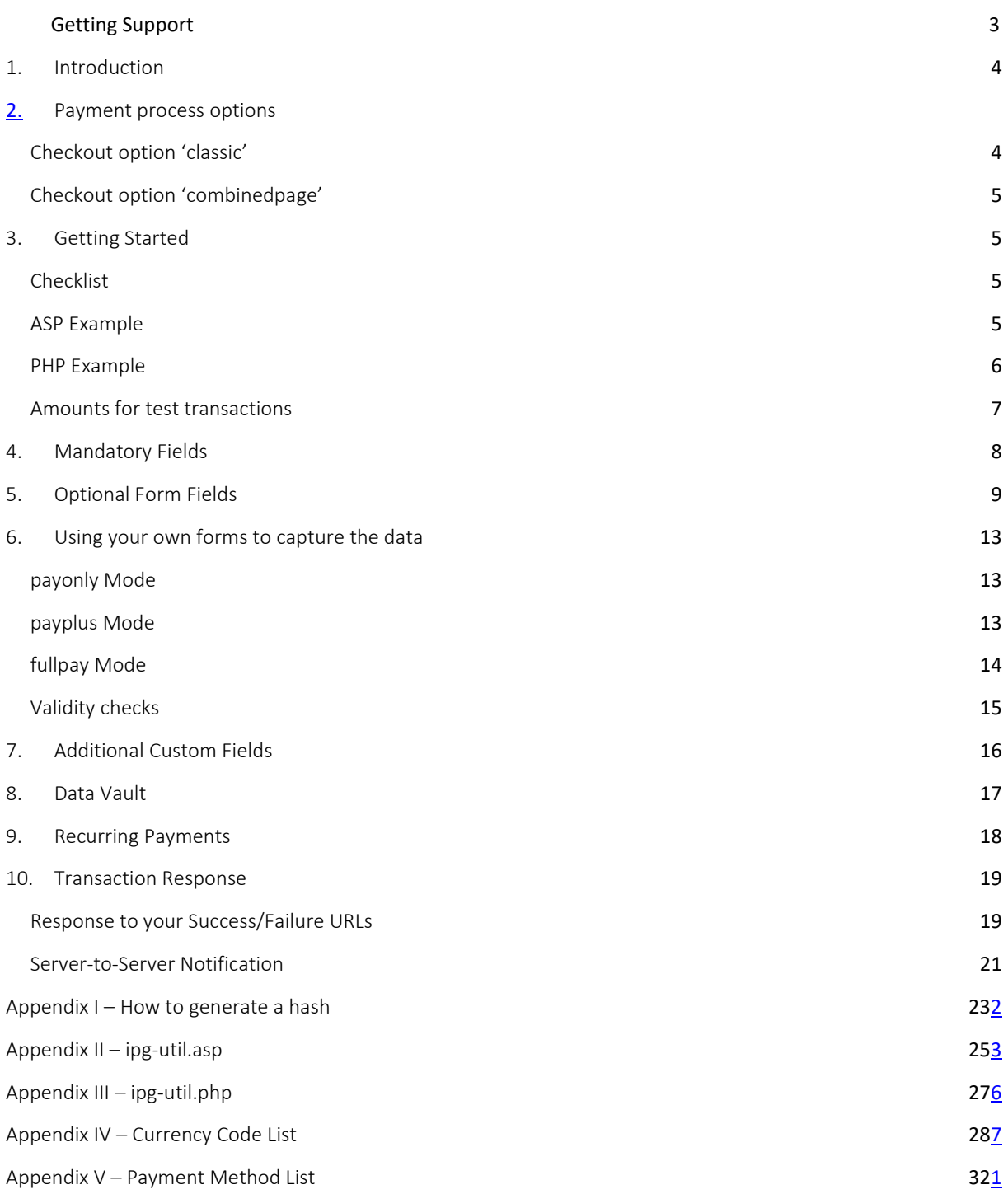

## Getting Support

There are different manuals available for Fiserv's eCommerce solutions. This Integration Guide will be the most helpful for integrating hosted payment forms or a Direct Post.

For information about settings, customization, reports and how to process transactions manually (by keying in the information) please refer to the User Guide Virtual Terminal.

If you have read the documentation and cannot find the answer to your question, please contact your local support team.

## <span id="page-3-0"></span>1. Introduction

The Connect solution provides a quick and easy way to add payment capabilities to your website.

Connect manages the customer redirections that are required in the checkout process of many payment methods or authentication mechanisms and gives you the option to use secure hosted payment pages which can reduce the burden of compliance with the Data Security Standard of the Payment Card Industry (PCI DSS).

This document describes how to integrate your website using Connect and provides step by step instructions on how to quickly start accepting payments from your webshop.

Depending on your business processes, it can also make sense to additionally integrate our Web Service API solution (see API Integration manual).

## 2. Payment process options

The Connect solution provides two options for the payment process to support integrations where you handle most of the customer interactions on your own website up to integrations where you use ready-made form pages for the entire payment process.

In the scenarios where you prefer not to use a hosted form, you can submit the required customer data directly from your own form to Fiserv but please be aware that if you store or process sensitive cardholder data within your own application, you must ensure that your system components are compliant with the Data Security Standard of the Payment Card Industry (PCI DSS).

#### <span id="page-3-1"></span>Checkout option 'classic'

The checkout option 'classic' splits the payment process into multiple pages where you can easily decide, what kind of information you want to get collected by one of the payment platform´s hosted forms or what you want to collect yourself within your webshop environment.

You can e.g. let customers select their preferred payment method within your webshop and submit that payment method in your request to Connect – or if you should prefer not to send the payment method, the Connect solution will automatically show a payment method selection page to your customer where they can choose from all payment methods that are activated for your store.

With three different modes, you can define the range of data that shall be captured by the payment platform:

- payonly: shows a hosted page to collect the minimum set of information for the transaction (e. g. cardholder name, card number, expiry date and card code for a credit card transaction)
- payplus: in addition to the above, the payment gateway collects a full set of billing information on an additional page
- fullpay: in addition to the above, the payment platform displays a third page to also collect shipping information

The most important aspect around the usage of hosted payment pages is the security of sensitive cardholder data. When you decide to let your customers enter their credit card details on the page that we provide and host on our servers for this purpose, it facilitates your compliance with the Data Security Standard of the Payment Card Industry (PCI DSS) as the payment processing is completely hosted by Fiserv.

The hosted pages can be customized with your own logo, colors, and font types in order to make them fit to the look and feel of your webshop. Please refer to the User Guide Virtual Terminal to learn about how to make such customizations.

#### <span id="page-4-0"></span>Checkout option 'combinedpage'

The checkout option 'combinedpage' consolidates the payment method choice and the typical next step (e.g. entry of card details or selection of bank) in a single page which gets automatically optimized for different kinds of user devices, e.g. PC, smartphone, tablet, etc.

This hosted page also shows your merchant name at the top and allows you to display a summary of the purchased items to your customer.

### <span id="page-4-1"></span>3. Getting Started

This section provides a simple example on how to integrate your website using the "classic" checkout option in payonly Mode. Examples are provided using ASP and PHP. This section assumes that the developer has a basic understanding of his chosen scripting language.

#### <span id="page-4-2"></span>Checklist

In order to integrate with the payment gateway, you must have the following items:

• Store Name

This is the ID of the store that was given to you by Fiserv. For example : 10123456789

• Shared Secret

This is the shared secret provided to you by Fiserv. This is used when constructing the hash value (see below).

#### <span id="page-4-3"></span>ASP Example

The following ASP example demonstrates a simple page that will communicate with the payment platform in payonly mode.

When the cardholder clicks *Submit*, they are redirected to the Fiserv secure page to enter the card details. After payment has been completed, the user will be redirected to the merchants receipt page. The location of the receipt page can be configured.

```
<!-- #include file="ipg-util.asp"-->
```

```
<h+ml><head><title>IPG Connect Sample for ASP</title></head>
 <body>
 <p><h1>Order Form</h1></p>
 <form method="post" action=" https://test.ipg-
online.com/connect/gateway/processing ">
        <input type="hidden" name="txntype" value="sale">
        <input type="hidden" name="timezone" value="Europe/Berlin"/>
        <input type="hidden" name="txndatetime" value="<% getDateTime() %>"/>
        <input type="hidden" name="hash_algorithm" value="HMACSHA256"/>
        <input type="hidden" name="hashExtended" value="<% call
        createExtendedHash( "13.00","978" ) %>"/>
        <input type="hidden" name="storename" value="10123456789" />
        <input type="hidden" name="mode" value="payonly"/>
        <input type="hidden" name="paymentMethod" value="M"/>
        <input type="text" name="chargetotal" value="13.00" />
        <input type="hidden" name="currency" value="978"/>
        <input type="submit" value="Submit">
  \langle/form>
</body>
```

```
</html>
```
The code presented i[n Appendix II](#page-24-0) represents the included file ipg-util.asp. It includes code for generating a hash as is required by Fiserv. The provision of a hash in the example ensures that this merchant is the only merchant that can send in transactions for this store.

Note, the POST URL used is for integration testing only. When you are ready to go into production, please contact Fiserv and you will be provided with the live production URL.

Note, the included file, ipg-util.asp uses a server side JavaScript file to build the hash. This file can be provided on request. To prevent fraudulent transactions, it is recommended that the hash is calculated within your server and JavaScript is not used like shown in the samples mentioned.

#### <span id="page-5-0"></span>PHP Example

The following PHP example demonstrates a simple page that will communicate with the payment platform in payonly mode.

When the cardholder clicks *Submit*, they are redirected to the Fiserv secure page to enter the card details. After payment has been completed, the user will be redirected to the merchants receipt page. The location of the receipt page can be configured.

```
<? include("ipg-util.php"); ?>
<h+ml><head><title>IPG Connect Sample for PHP</title></head>
 <body>
 <p><h1>Order Form</h1>
<form method="post" action="https://test.ipg-
online.com/connect/gateway/processing">
 <input type="hidden" name="txntype" value="sale">
<input type="hidden" name="timezone" value="Europe/Berlin"/> <input 
type="hidden" name="txndatetime" value="<?php echo getDateTime() ?>"/>
 <input type="hidden" name="hash_algorithm" value="HMACSHA256"/>
<input type="hidden" name="hashExtended" value="<?php echo createExtendedHash
( "13.00","978" ) ?>"/>
 <input type="hidden" name="storename" value="10123456789"/>
<input type="hidden" name="mode" value="payonly"/>
<input type="hidden" name="paymentMethod" value="M"/>
<input type="text" name="chargetotal" value="13.00"/>
<input type="hidden" name="currency" value="978"/>
 <input type="submit" value="Submit">
 </form>
 </body>
</html>
```
Note that the POST URL used in this example is for integration testing only. When you are ready to go into production, please contact Fiserv and you will be provided with the live production URL.

The code presented i[n Appendix III](#page-25-0) represents the included file ipg-util.php. It includes code for generating a hash as is required by Fiserv. The provision of a hash in the example ensures that this merchant is the only merchant that can send in transactions for this store.

#### <span id="page-6-0"></span>Amounts for test transactions

When using our test system for integration, odd amounts (e. g. 13.01 EUR or 13.99 EUR) can cause the transaction to decline as these amounts are sometimes used to simulate unsuccessful authorizations.

We therefore recommend using even amounts for testing purpose, e. g. 13.00 EUR like in the example above.

## <span id="page-7-0"></span>4. Mandatory Fields

Depending on the transaction type, the following form fields must be present in the form being submitted to the payment platform (X = mandatory field). Please refer to this Integration Guide's Appendixes for implementation details in relation to alternative payment methods and the other product options.

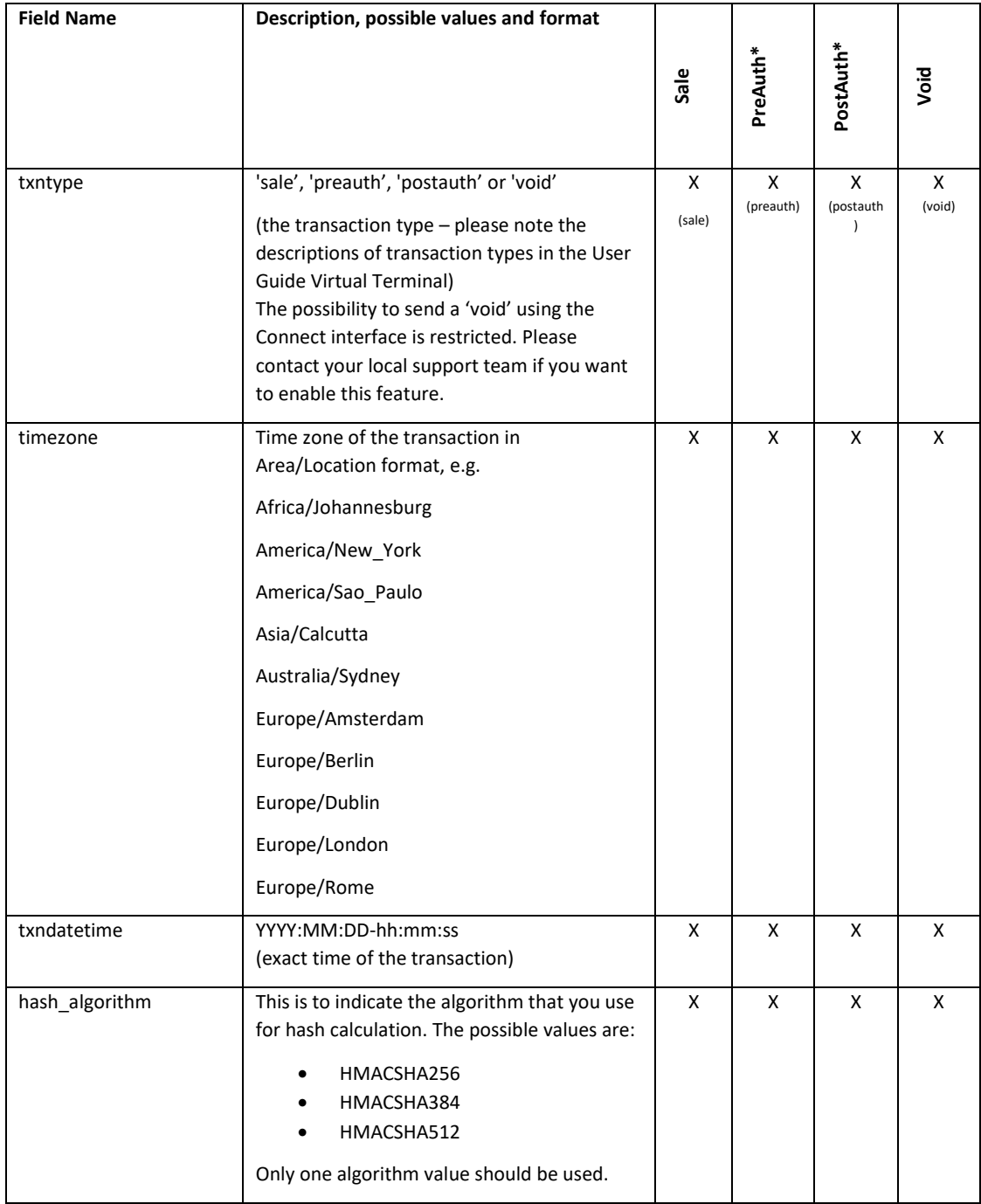

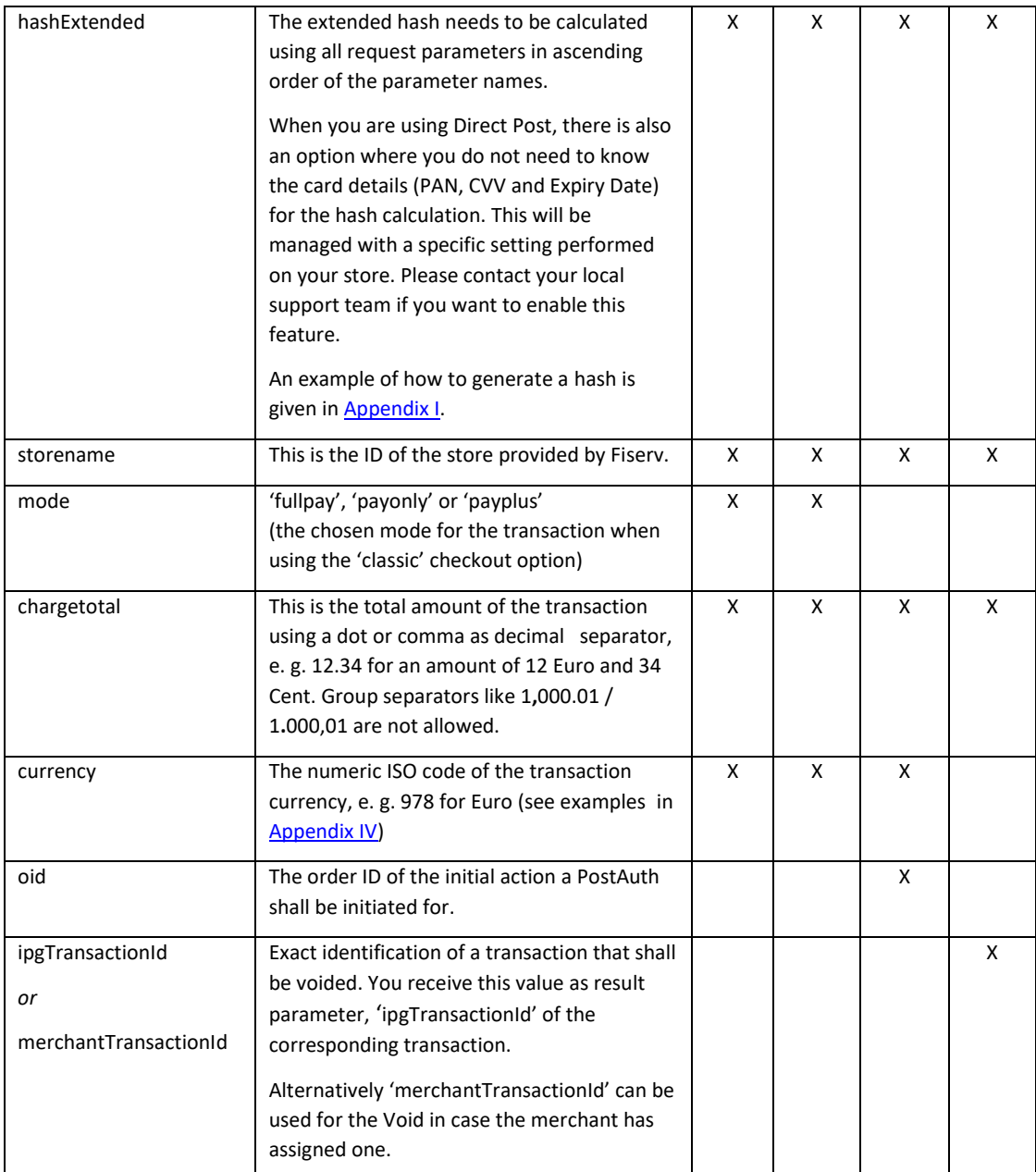

**Please see a list of currencies and their ISO codes in Appendix IV.** 

## <span id="page-8-0"></span>5. Optional Form Fields

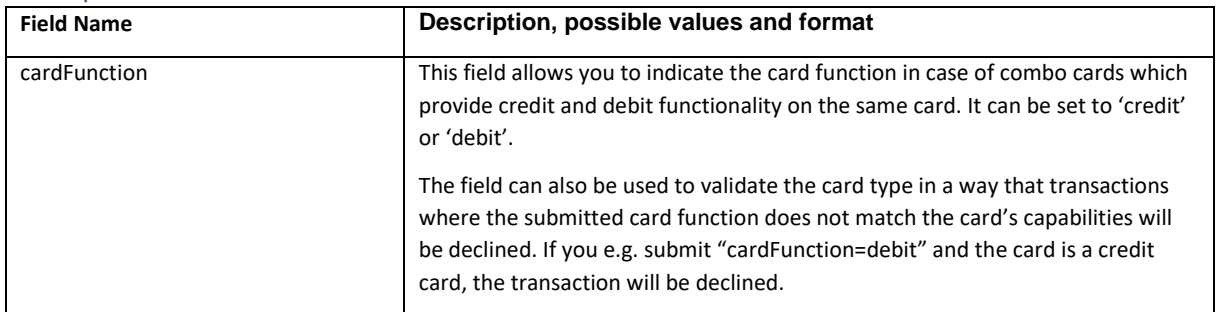

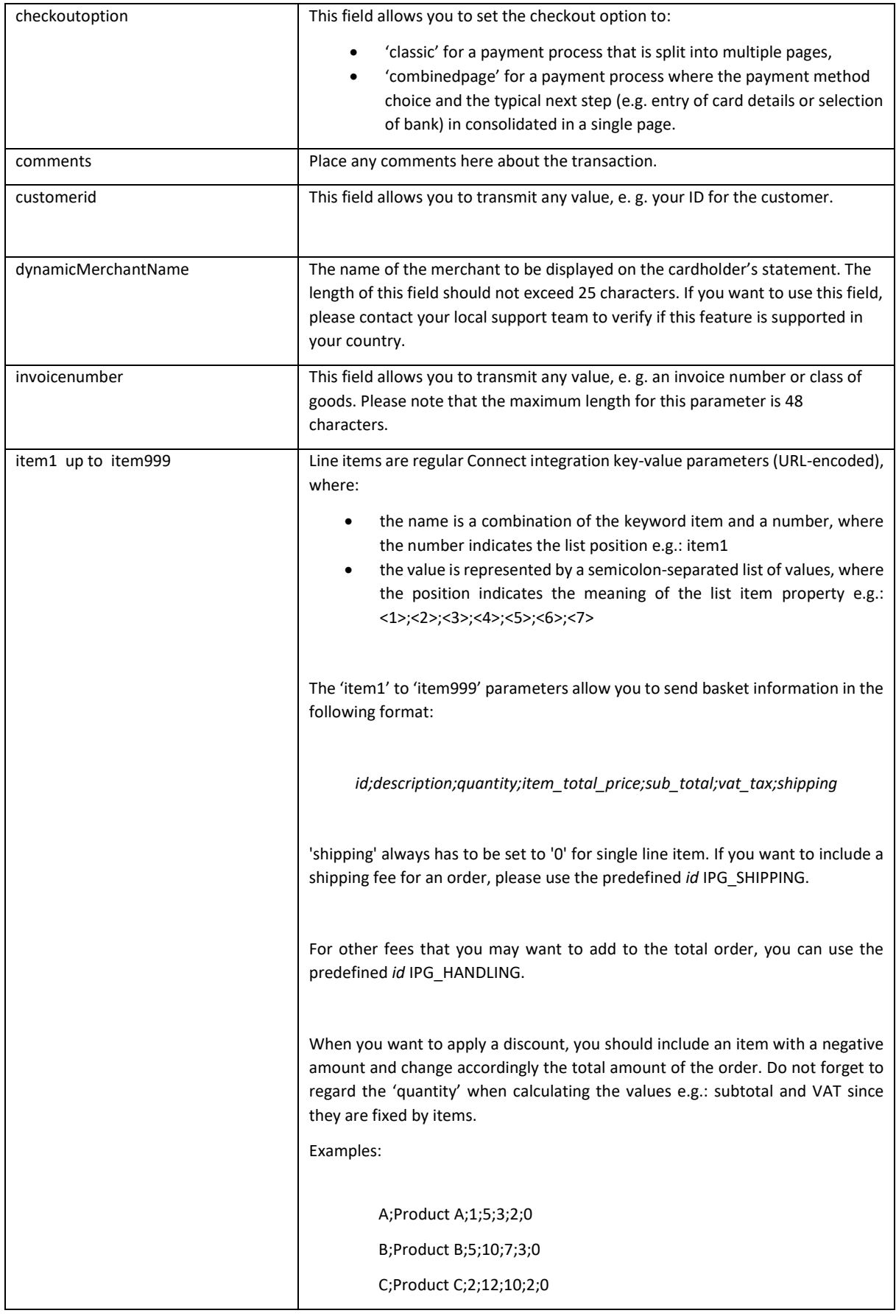

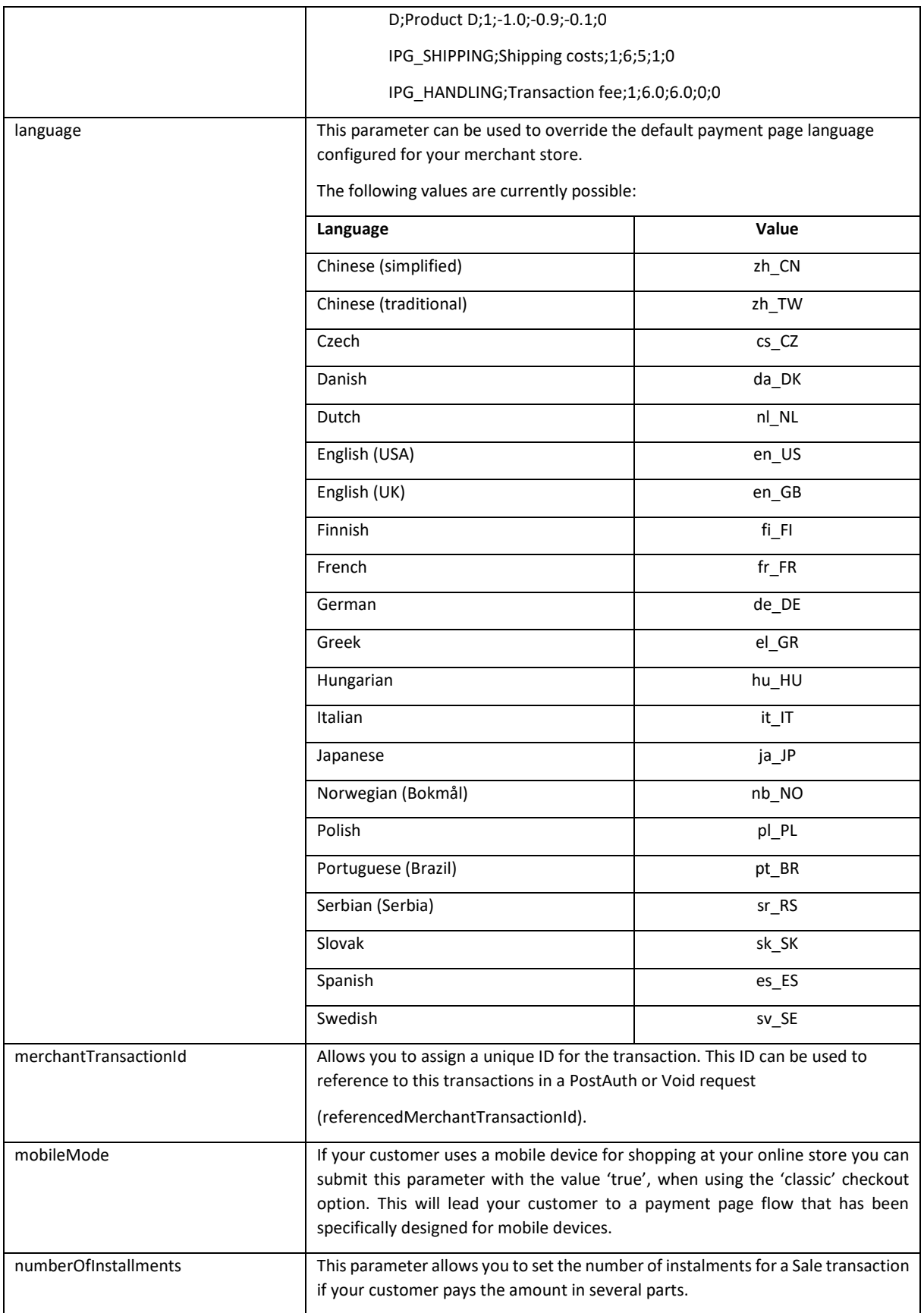

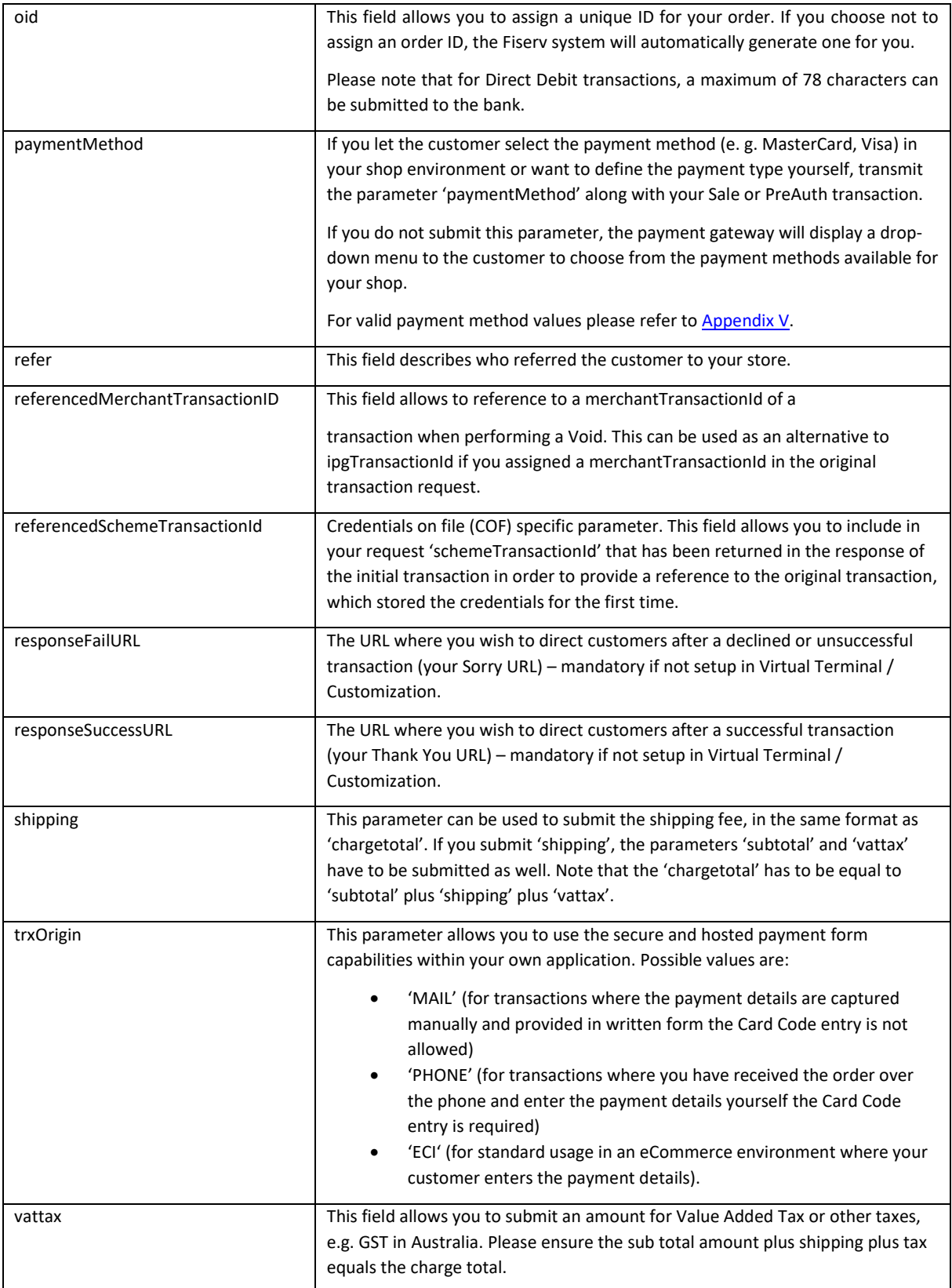

## <span id="page-12-0"></span>6. Using your own forms to capture the data

If you decide to create your own forms, i.e. Direct Post (not to use the ones provided and hosted by Fiserv), there are additional mandatory fields that you need to include. These fields are listed in the following sections, depending on the mode you choose.

Using Direct Post allows you to have full control over the look and feel of the form where your customers enter their card details for payment while simultaneously avoiding the need to have sensitive card data within your systems.

In addition, you should check if JavaScript is activated in your customer's browser and if necessary, inform your customer that JavaScript needs to be activated for the payment process.

#### <span id="page-12-1"></span>payonly Mode

After your customer has decided how to pay, you present a corresponding HTML-page with a form to enter the payment data as well as hidden parameters with additional transaction information.

In addition to the mandatory fields listed above, your form needs to contain the following fields (part of them can be hidden):

![](_page_12_Picture_152.jpeg)

#### <span id="page-12-2"></span>payplus Mode

Using payplus mode, it is possible to additionally transfer billing information to the payment platform. The following table describes the format of these additional fields:

![](_page_12_Picture_153.jpeg)

![](_page_13_Picture_171.jpeg)

### <span id="page-13-0"></span>fullpay Mode

Using fullpay mode, it is possible to additionally transfer shipping information to the payment platform. The billing information is as specified above. The following table describes the format of the shipping fields:

![](_page_13_Picture_172.jpeg)

![](_page_14_Picture_154.jpeg)

#### <span id="page-14-0"></span>Validity checks

Prior to the authorization request for a transaction, the payment platform performs the following validation checks:

- The expiry date of cards needs to be in the future
- The Card Security Code field must contain 3 or 4 digits
- The structure of a card number must be correct (LUHN check)

If the submitted data should not be valid, the payment platform presents a corresponding data entry page to the customer.

To avoid this hosted page when using your own input forms for the payment process, you can transmit the following additional parameter along with the transaction data:

full\_bypass=true

In that case you get the result of the validity check back in the transaction response and can display your own error page based on this.

## <span id="page-15-0"></span>7. Additional Custom Fields

You may want to use further fields to gather additional customer data geared toward your business specialty, or to gather additional customer demographic data which you can then store in your own database for future analysis. You can send as many custom fields to the payment platform as you wish and they will get returned along with all other fields to the response URL.

Up to ten custom fields can be submitted in a way that they will be stored within the payment platform so that they appear in the Virtual Terminal's Order Detail View as well as in the response to Inquiry Actions that you send through our Web Service API .

![](_page_15_Picture_136.jpeg)

For Uruguay the key "taxRefundIndicator" must be sent with one of the following values:

![](_page_15_Picture_137.jpeg)

![](_page_16_Picture_168.jpeg)

If the submitted data does not include this field, the default value "NO\_TAX\_REFUND" will apply.

## <span id="page-16-0"></span>8. Data Vault

With the Data Vault product option you can store sensitive cardholder data in an encrypted database in Fiserv's data center to use it for subsequent transactions without the need to store this data within your own systems.

If you have ordered this product option, the Connect solution offers you the following functions:

#### • **Store or update payment information when performing a transaction**

Additionally send the parameter 'hosteddataid' together with the transaction data as a unique identification for the payment information in this transaction. Depending on the payment type, credit card number and expiry date or IBAN and BIC will be stored under this ID if the transaction has been successful. In cases where the submitted 'hosteddataid' already exists for your store, the stored payment information will be updated.

If you want to assign multiple IDs to the same payment information record, you can submit the parameter 'hosteddataid' several times with different values in the same transaction.

If you prefer not to assign a token yourself but want to let the payment platform do this for you, send the parameter 'assignToken' and set it to 'true'. The gateway will then assign a token and include it in the transaction response as 'hosteddataid'.

If you have use cases where you need some of the tokens for single transactions only (e.g. for consumers that check out as a "guest", use the additional parameter 'tokenType' with the values 'ONETIME' (card details will only be stored for a short period of time) or 'MULTIPAY' (card details will be stored for use in future transactions).

#### • **Initiate payment transactions using stored data**

If you stored cardholder information using the Data Vault option, you can perform transactions using the 'hosteddataid' without the need to pass the credit card or bank account data again.

Please note that it is not allowed to store the card code (in most cases on the back of the card) so that for credit card transactions, the cardholder still needs to enter this value. If you use Fiserv's hosted payment forms, the cardholder will see the last four digits of the stored credit card number, the expiry date and a field to enter the card code.

When using multiple Store IDs, it is possible to access stored card data records of a different Store ID then the one that has been used when storing the record. In that way you can for example use a shared data pool for different distributive channels. To use this feature, submit the Store ID that has been used when storing the record as the additional parameter 'hosteddatastoreid'.

#### • **Avoid duplicate cardholder data for multiple records**

To avoid customers using the same cardholder data for multiple user accounts, the additional parameter 'declineHostedDataDuplicates' can be sent along with the request. The valid values for this parameter are 'true'/'false'. If the value for this parameter is set to 'true' and the cardholder data in the request is already found to be associated with another 'hosteddataid', the transaction will be declined.

See further possibilities with the Data Vault product in the Integration Guide for the Web Service API.

#### <span id="page-17-0"></span>9. Recurring Payments

For card transactions, it is possible to install recurring payments using Connect. To use this feature, the following additional parameters will have to be submitted in the request:

![](_page_17_Picture_143.jpeg)

Note that the start date of the recurring payments will be the current date and will be automatically calculated by the system.

The recurring payments installed using Connect can be modified or cancelled using the Virtual Terminal or Web Service API.

## <span id="page-18-0"></span>10. Transaction Response

## <span id="page-18-1"></span>Response to your Success/Failure URLs

Upon completion, the transaction details will be sent back to the defined 'responseSuccessURL' or 'responseFailURL' as hidden fields:

![](_page_18_Picture_190.jpeg)

![](_page_19_Picture_162.jpeg)

For merchants activated for the MasterCard real-time account updater service:

When your store is enabled for the MasterCard real-time account updater service and you have the payment information vaulted on your side then when applicable the updates are sent as part of the platform response and you have to react upon it accordingly i.e.: update the account number for a token when you store PAN and a token on your side.

![](_page_19_Picture_163.jpeg)

![](_page_20_Picture_146.jpeg)

#### <span id="page-20-0"></span>Server-to-Server Notification

In addition to the response you receive in hidden fields to your 'responseSuccessURL' or 'responseFailURL', the platform can send server-to-server notifications with the above result parameters to a defined URL. This is especially useful to keep your systems in synch with the status of a transaction. To use this notification method, you can specify an URL in the Customisation section of the Virtual Terminal or submit the URL in the following additional transaction parameter 'transactionNotificationURL'.

Please note that:

- The Transaction URL is sent as received therefore please don't add additional escaping (e.g. using %2f for a Slash (/).
- No SSL handshake, verification of SSL certificates will be done in this process.
- The Notification URL needs to listen either on port 80 (http) or port 443 (https) other ports are not supported.

The response hash parameter for validation (using the same algorithm that you have set in the transaction request) 'notification\_hash' is calculated as follows:

chargetotal|currency|txndatetime|storename|approval\_code

Shared secret ('sharedsecret') will be used as a key in HMAC to calculating the hash with the above hash string.

Such notifications can also be set up for Recurring Payments that get automatically triggered by the gateway. Please contact your local support team to get a Shared Secret agreed for these notifications. You can configure your Recurring Transaction Notification URL in the Virtual Terminal (Customisation/ Store URL Settings).

In case of the recurring transactions the hash parameter is calculated as follows:

chargetotal|currency|txndatetime|storename|approval\_code

Shared secret ('rcpSharedSecret') will be used as a key in HMAC to calculating the hash with the above hash string.

## <span id="page-22-0"></span>Appendix I – How to generate a hash

Transaction request values used for the hash calculation:

- chargetotal= 13.00
- currency= 978
- paymentMethod=M
- responseFailURL[=https://localhost:8643/webshop/response\\_failure.jsp](https://localhost:8643/webshop/response_failure.jsp)
- responseSuccessURL[=https://localhost:8643/webshop/response\\_success.jsp](https://localhost:8643/webshop/response_success.jsp)
- sharedsecret=sharedsecret
- storename=10123456789
- timezone= Europe/Berlin
- transactionNotificationURL[=https://localhost:8643/webshop/transactionNotification](https://localhost:8643/webshop/transactionNotification)
- txndatetime=2020:04:17-17:32:41
- txntype=sale

Step 1. Extended hash needs to be calculated using all request parameters in ascending order of the parameter names. Join the parameters' values to one string with pipe separator (use only parameters' values and not the parameters' names).

#### stringToExtendedHash =

13.00|978|M|https://localhost:8643/webshop/response\_failure.jsp|https://localhost:8643/webshop/respons e\_success.jsp|10123456789|Europe/Berlin|https://localhost:8643/webshop/transactionNotification|2020:04: 17-17:32:41|sale

Corresponding hash string does not include 'sharedsecret', which has to be used as the secret key for the HMAC instead.

Step 2. Pass the created string to the HMACSHA256 algorithm and using shared secret as a key for calculating the hash value.

#### HmacSHA256(stringToExtendedHash, sharedsecret)

Step 3. Use the value returned by the HMACSHA256 algorithm and submit it to our payment gateway in the given form.

8CVD62a88mwr/Nfc+t+CWB+XG0g5cqmSrN8JhFlQJVM=

<input type="hidden" name="hashExtended" value=" 8CVD62a88mwr/Nfc+t+CWB+XG0g5cqmSrN8JhFlQJVM="/>

## <span id="page-24-0"></span>Appendix II – ipg-util.asp

```
<!-- google CryptoJS for HMAC -->
<script LANGUAGE=JScript RUNAT=Server src="script/cryptoJS/crypto-js.min.js"></script>
<script LANGUAGE=JScript RUNAT=Server src="script/cryptoJS/enc-base64.min.js"></script>
<script LANGUAGE=JScript RUNAT=Server>
```
var today =  $new$  Date();

```
 var txndatetime = today.formatDate("Y:m:d-H:i:s");
```
/\*

Function that calculates the hash of the following parameters:

- chargetotal
- currency
- paymentMethod
- responseFailURL
- responseSuccessURL
- sharedsecret
- storename
- timezone
- transactionNotificationURL
- txndatetime
- txntype

```
 */
```
function createExtendedHash(chargetotal, currency) {

```
 // Please change the storename to your individual Store Name
```
var storename = "10123456789";

 // NOTE: Please DO NOT hardcode the secret in that script. For example read it from a database.

```
 var stringToExtendedHash = 
chargetotal|currency|paymentMethod|responseFailURL|responseSuccessURL|storename|timezone|tr
ansactionNotificationURL|txndatetime|txntype;
```

```
 var hashHMACSHA256 = CryptoJS.HmacSHA256(stringToExtendedHash, sharedSecret);
var extendedhash = CryptoJS.enc.Base64.stringify(hashHMACSHA256);
```

```
 Response.Write(extendedhash);
```
}

```
 function getDateTime() {
        Response.Write(txndatetime);
     }
</script>
```
## <span id="page-26-0"></span>Appendix III – ipg-util.php

```
<?php
       // Timezeone needs to be set
       date default timezone set('Europe/Berlin');
       $dateTime = date("Y:m:d-H:i:s");
       function getDateTime() {
              global $dateTime;
              return $dateTime;
       }
       /*
              Function that calculates the hash of the following parameters:
              - Store Id
              - Date/Time(see $dateTime above)
              - chargetotal
              - currency (numeric ISO value)
              - shared secret
       */
       function createExtendedHash($chargetotal, $currency) {
              // Please change the store Id to your individual Store ID
              $storeId = "10123456789";
              // NOTE: Please DO NOT hardcode the secret in that script. For example read 
it from a database.
              $sharedSecret = "sharedsecret";
              $separator = "|";
              $stringToHash = $storeId . $separator . getDateTime() . $separator . 
$chargetotal . $separator . $currency;
              $hashSHA256 = CryptoJS.HmacSHA384(hashWithAllStrings, sharedSecret);
              $hash = CryptoJS.enc.Base64.stringify($hashSHA256);
              return $hash;
       }
?>
```
## <span id="page-27-0"></span>Appendix IV – Currency Code List

![](_page_27_Picture_248.jpeg)

![](_page_28_Picture_256.jpeg)

![](_page_29_Picture_254.jpeg)

![](_page_30_Picture_256.jpeg)

## <span id="page-31-0"></span>Appendix V – Payment Method List

If you let your consumer select the payment method in your website or want to define the payment method yourself, submit the parameter 'paymentMethod' in your transaction request. If you do not submit this parameter, the platform will display a hosted page to the consumer to choose from the payment methods that are enabled for your store and supported for the combination of the consumer's country and the transaction currency.

![](_page_31_Picture_154.jpeg)

![](_page_32_Picture_19.jpeg)

![](_page_33_Picture_0.jpeg)

© 2020 Fiserv, Inc. All rights reserved. All trademarks, service marks and trade names used in this material are the property of their respective owners.